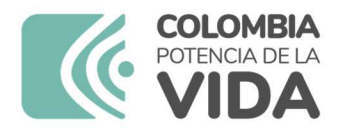

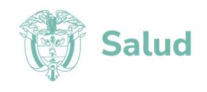

## LA SUSCRITA COORDINADORA DEL GRUPO AREA DE GESTIÓN Y DESARROLLO DEL TALENTO HUMANO (E)

## INFORMA:

A los aspirantes de la convocatoria No. PL-025-2024, para proveer una (1) vacante de nombramiento de carácter provisional como PROFESIONAL UNIVERSITARIO 2044 – 10 asignado al GRUPO ÁREA GESTIÓN DOCUMENTAL Y CORRESPONDENCIA del Instituto Nacional de Cancerología, que no cumplen con los requisitos mínimos y/o no aportaron los soportes exigidos en la convocatoria, podrán subsanar los documentos del tres (03) de mayo hasta el ocho (08) de mayo de 2024 hasta las 04:00pm.

La entrega de los documentos a subsanar se debe realizar a través de la página web www.cancer.gov.co en el link "Trabaje con Nosotros" en la opción "NUEVA OBSERVACION" del tres (03) de mayo hasta el ocho (08) de mayo de 2024 hasta las 04:00pm.

Nota: Revisar el instructivo de subsanación adjunto y la nota al final del "LISTADO GENERAL DE ASPIRANTES UNA VEZ VERIFICADOS REQUISITOS".

Dada en Bogotá, a los tres (03) días del mes de mayo de 2024.

LIA MARGARITA ÁLVAREZ PUENTE Coordinadora del Grupo Área de Gestión y Desarrollo del Talento Humano (E)

Elaboró: Krhisman Aldair Castro Estevez – Auxiliar de Oficina del Grupo de Gestión Ciclo de Vida Laboral Revisó: Elena Patricia Suárez- Psicóloga Grupo de Gestión Ciclo de Vida Laboral Revisó: Rosa Helena Plata Mantilla- Coordinadora Grupo de Gestión Ciclo de Vida Laboral

NIT: 899.999.092-7 Calle 1ª # 9-85 · PBX: 3905012 www.cancer.gov.co Bogotá D.C., Colombia

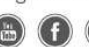

comcancerologia

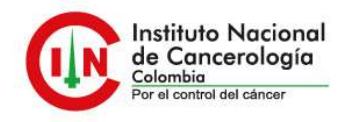

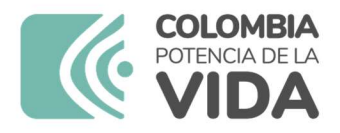

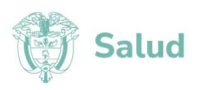

## INSTRUCTIVO PARA REALIZAR SUBSANACIÓN DE DOCUMENTOS.

## NOTA: Para realizar la subsanación de documentos NO se permite realizar la actualización de hoja de vida.

Se debe realizar los siguientes pasos:

1. Ingrese a la plataforma trabaje con nosotros, con su correo electrónico registrado y su respectiva contraseña.

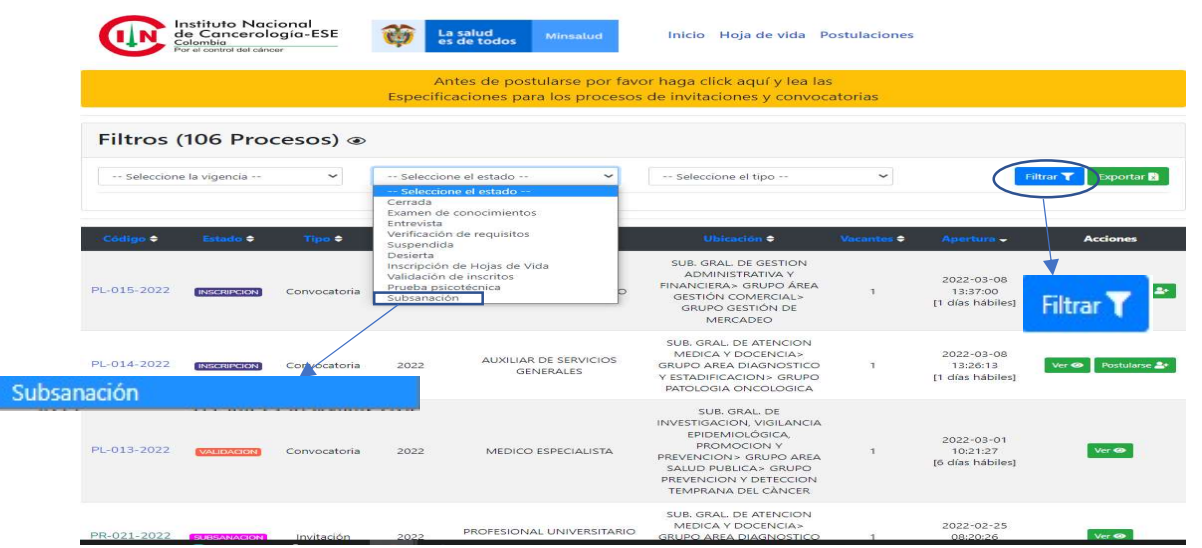

2. En selección del estado escoja la opción de subsanación, y aplique en el botón de filtrar.

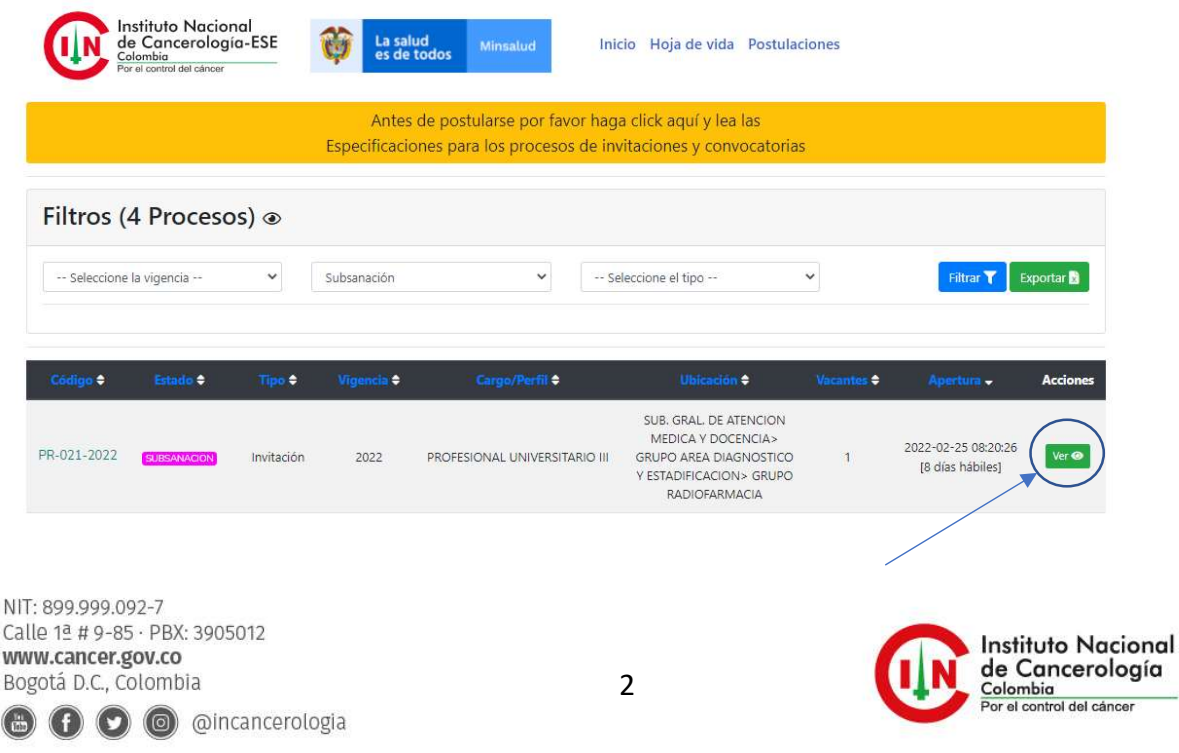

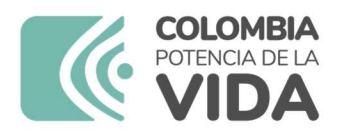

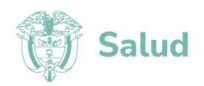

3. Escoja la convocatoria a la que usted aplica y en el botón de "ver"

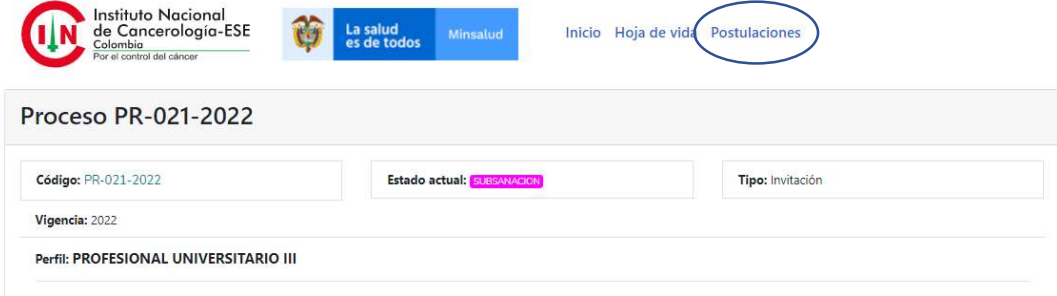

4. En "postulaciones", de la que va a subsanar de un clic.

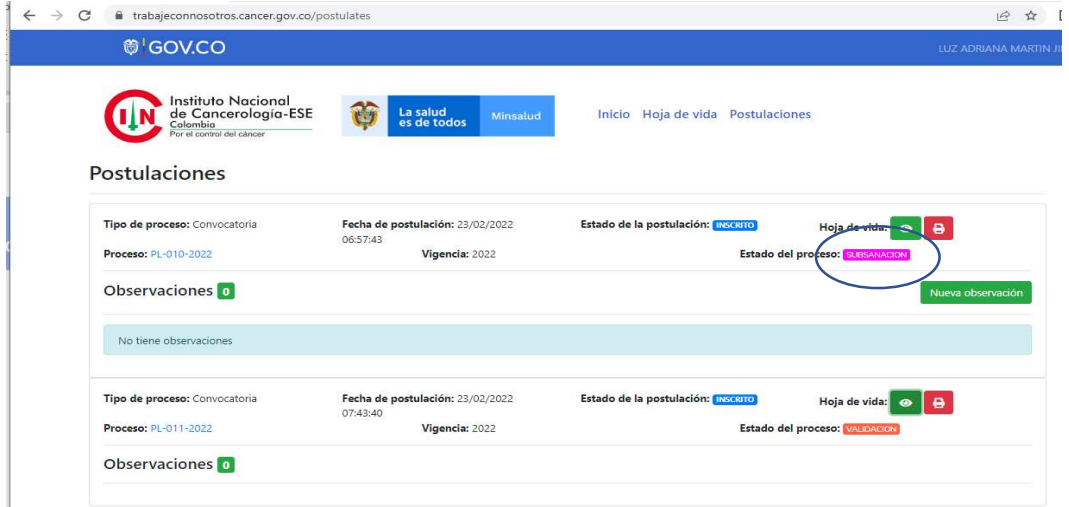

5. Identifique el proceso, al cual va realizar la subsanación y en la opción de nueva observación deberá aportar los documentos que se solicitan en el listado de verificación de requisitos.

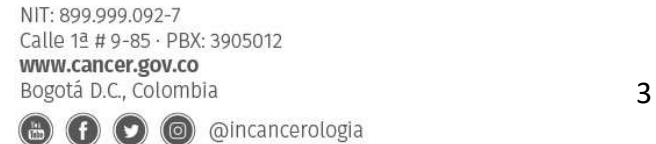

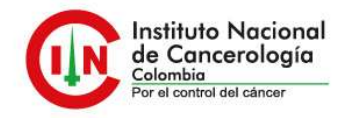

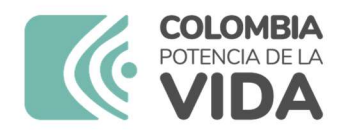

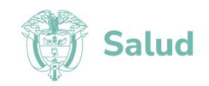

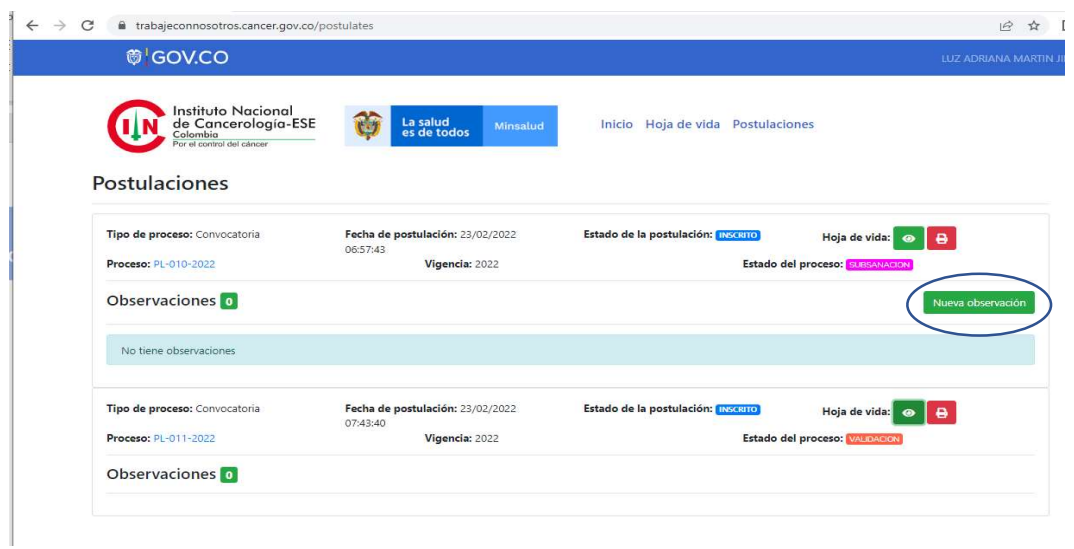

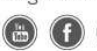

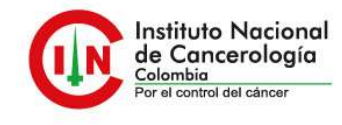